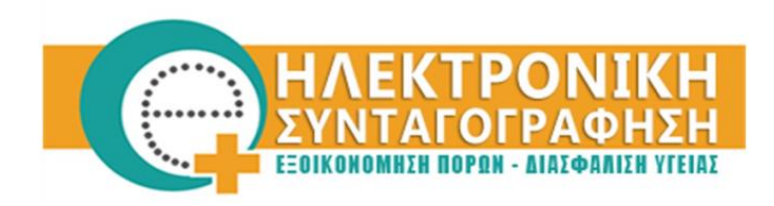

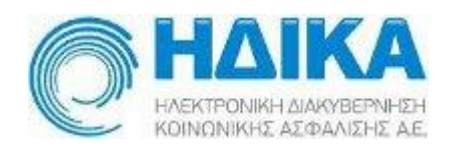

## **Εγχειρίδιο**

# **Ενιαίου Τρόπου Πρόσβασης - SSO στα συστήματα Ηλεκτρονικής Συνταγογράφησης και Διαχείρισης Χρηστών**

**(Αλλαγή Κωδικού Πρόσβασης)**

### Περιεχόμενα

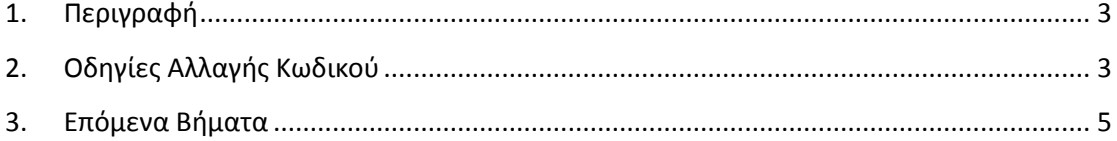

#### <span id="page-2-0"></span>**1. Περιγραφή**

Η διαδικασία αλλαγής κωδικού πρόσβασης μέσω της εξειδικευμένης εφαρμογής είναι απαραίτητη ώστε ο χρήστης να αποκτήσει ενιαία πρόσβαση (SSO) στην εφαρμογή της Ηλεκτρονικής Συνταγογράφησης και στην νέα εφαρμογή διαχείρισης χρηστών.

#### <span id="page-2-1"></span>**2. Οδηγίες Αλλαγής Κωδικού**

Για την αλλαγή του κωδικού πρόσβασής σας θα πρέπει να κατευθυνθείτε μέσω του φυλλομετρητή σας:

- στον ιστότοπο <https://www.e-prescription.gr/changepassword/index.jsp> ή
- αφού έχετε κάνει Login στο Portal της Η/Σ, κάνοντας κλικ στο σύνδεσμο «Αλλαγή Κωδικού»

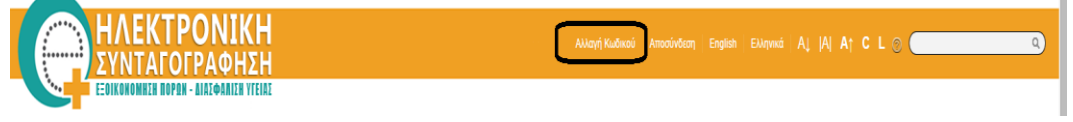

- ή
- μέσα από το Login της Η/Σ στον ιστότοπο [https://www.e-prescription.gr/e](https://www.e-prescription.gr/e-pre/faces/Login)[pre/faces/Login](https://www.e-prescription.gr/e-pre/faces/Login) , κάνοντας κλικ στο σύνδεσμο «Αλλαγή κωδικού πρόσβασης»

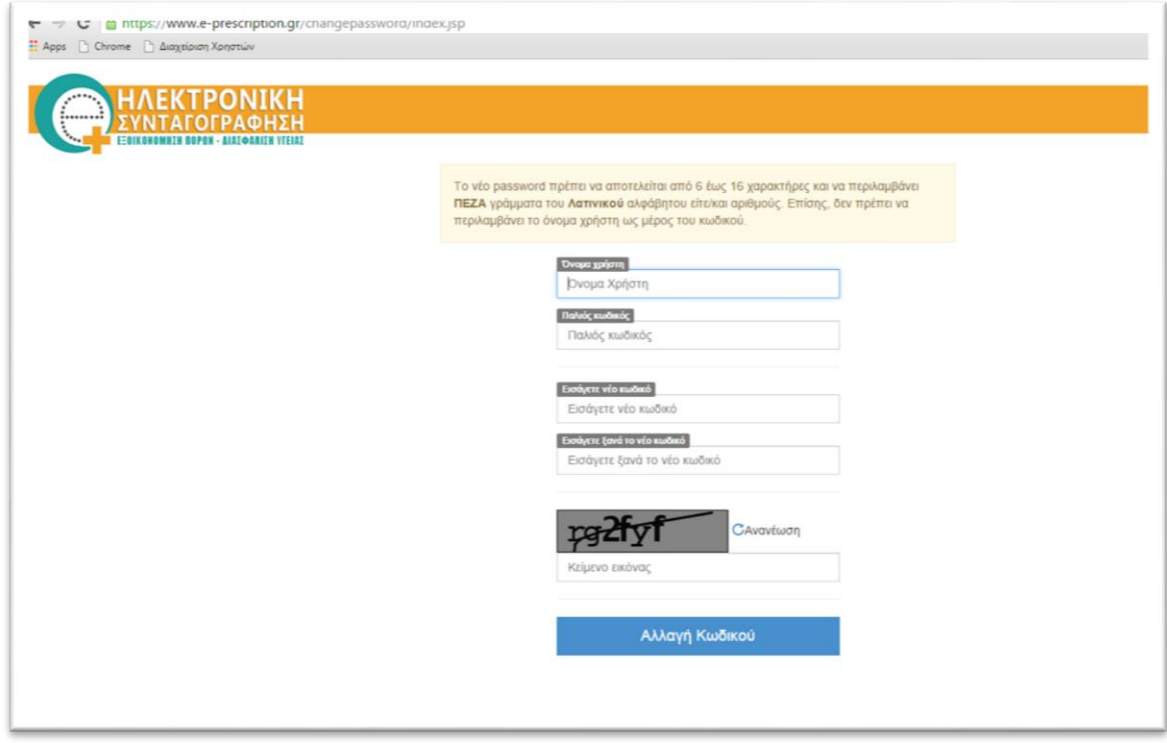

Θα πρέπει να συμπληρώσετε όλα τα πεδία της φόρμας (εικόνα 1):

- **Όνομα χρήστη:** Το όνομα χρήστη (username) που χρησιμοποιείτε για να συνδεθείτε στην ηλεκτρονική συνταγογράφηση. Εάν είστε νέος χρήστης τότε εισάγετε το username που δώσατε κατά την αίτηση.
- **Παλαιός κωδικός:** Ο κωδικός που χρησιμοποιείτε τώρα για να συνδεθείτε στην ηλεκτρονική συνταγογράφηση. Σε περίπτωση που είστε νέος χρήστης θα πρέπει να χρησιμοποιήσετε το κωδικό που σας έχει αποσταλεί με SMS.
- **Εισάγετε νέο κωδικό:** Ο νέος κωδικός που επιθυμείτε για να συνδέεστε είτε στη διαδικτυακή πύλη, είτε στην ηλεκτρονική συνταγογράφηση είτε στο υποσύστημα διαχείρισης χρηστών.
- **Εισάγετε ξανά το νέο κωδικό:** Πληκτρολογήστε το κωδικό ξανά ακριβώς όπως τον εισάγατε στο παραπάνω πεδίο.
- **Κείμενο Εικόνας:** Πληκτρολογήστε το κείμενο της εικόνας που εμφανίζεται. Αν δεν είναι ευκρινές το κείμενο, πατήστε ανανέωση. Σε αυτή τη περίπτωση θα χρειαστεί να επανασυμπληρώσετε τα παραπάνω πεδία.

Τέλος, πατήστε το κουμπί **«Αλλαγή Κωδικού»**.

- Αν η αλλαγή στεφθεί με επιτυχία θα σας εμφανισθεί το σχετικό μήνυμα της Εικόνας 2 και στην συνέχεια μπορείτε να κλείσετε το παράθυρο.
- Αν η αλλαγή κωδικού αποτύχει θα σας εμφανισθεί η ίδια οθόνη αλλαγής κωδικού αλλά με το μήνυμα λάθους ώστε να το διορθώσετε και να συνεχίσετε (π.χ.: Ο κωδικός δεν συμμορφώνεται με τις πολιτικές αλλαγής κωδικού).

**ΠΡΟΣΟΧΗ**: Όπως αναφέρεται και στην οθόνη (Εικόνα 1), ο νέος κωδικός πρόσβασης (password) πρέπει:

- Να αποτελείται από 6 έως 16 χαρακτήρες και να περιέχει μόνο **πεζά** γράμματα του **λατινικού** αλφαβήτου ή/και **αριθμούς**.
- Να μην περιλαμβάνει το όνομα χρήστη.

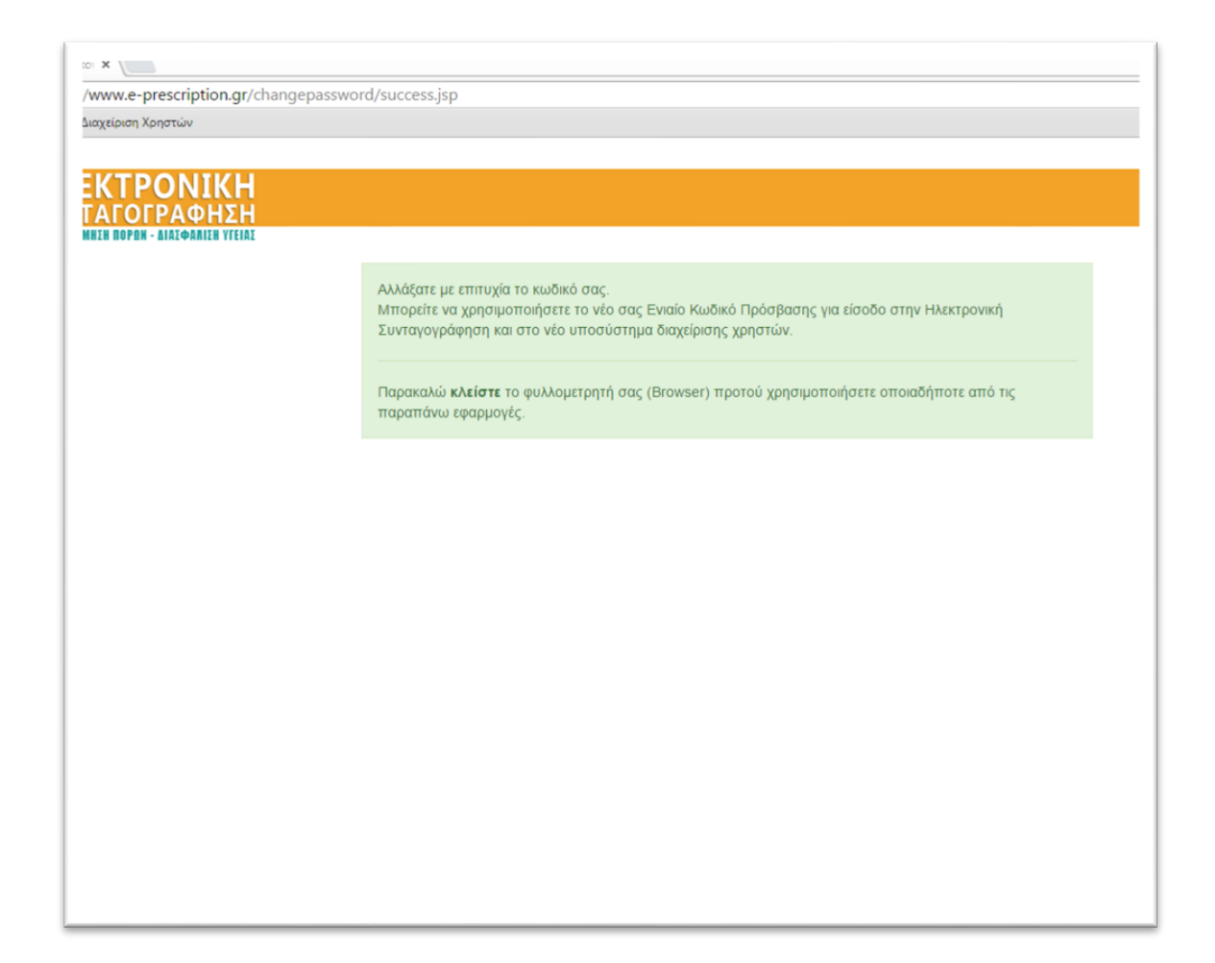

**(Εικόνα 2)**

#### <span id="page-4-0"></span>**3. Επόμενα Βήματα**

Μπορείτε να κάνετε Login στο Portal της Ηλεκτρονικής Συνταγογράφησης με τον Ενιαίο Κωδικό Πρόσβασης που αποκτήσατε**, αφού πρώτα κλείσετε τον φυλλομετρητή** που περιηγηθήκατε και ανοίξετε νέο φυλλομετρητή και κατευθυνθείτε στον ιστότοπο <https://www.e-prescription.gr/> .

Κάνοντας Login στο Portal της Ηλεκτρονικής Συνταγογράφησης, μπορείτε να μπείτε στην Εφαρμογή της Ηλετρονικής Συνταγογράφησης μέσω του Ενιαίου Κωδικού Πρόσβασης.